## **SCHEDULE BUILDER — COURSE SCHEDULING GUIDE**

*Schedule Builder is an external website that communicates with LionPATH. You can view many schedule options and customize preferences to build an ideal schedule.*

- Log-in to LionPATH:<http://lionpath.psu.edu> ❶
- Navigate to **Schedule Builder** using the *Quick Link* (right ❷ side of **Home** page). Click *Open Schedule Builder*. NOTE— You will need to enable pop-up windows in the browser.
- Specify your preferences for *Campus*, *Term*, *Session*, *Course*  ❸ *Status*, *Academic Career*, and *Instruction Mode*.
- *ADD A COURSE TO YOUR SCHEDULE* by clicking **+Add**  ❹ **Course**. You can search for courses on the *Subject* or *Course Attribute* tab. Select a course and click **+Add Course** to add it to your schedule. Continue to add all your desired courses.
- **5** Return to the main **Schedule Builder** page. Click **Generate Schedules** to view all available schedule options.
- **O** Narrow the search results by viewing the  $\bullet$  Options for each class. You can check/uncheck sections that you do/do not want. View additional course details by clicking the icon. Pay attention to the **Notes** to learn specific details about that section, such as if that section is reserved for special populations of students (e.g., certain majors, juniors/seniors-only, etc.).
- Narrow the search results by clicking **+Add Break** to add a break to your schedule (NOTE—a *break* is a day/time that you do ❼ not want class. Examples include breaks for sleeping, eating, studying, practice, traveling, etc.).
- 8 Return to the main Schedule Builder page. Click Generate Schedules to refresh the available options. Click View to see the details of a particular schedule. When you have chosen your schedule, click **Validate** to check whether you might anticipate any enrollment problems. Click **Send to Enrollment Cart** to send the courses to your LionPATH *Shopping Cart*.
- **9** Return to LionPATH and click the **Course Enrollment Page** link in Step 3. Click **Import Cart** (yellow button) to transfer the courses from Schedule Builder to your Shopping Cart.
- **IO** Click **Next** to proceed to Step 2 to review the courses in your Shopping Cart. Click the **Wait List Checkbox** (upper right corner) if you want to be added to the waitlist if the class is full. Select the *checkbox* for each course you want to enroll in, and then click **Enroll**. Click **Finish Enrolling** to attempt to enroll in the courses.
	- Review the results a green checkmark  $(\bullet)$  indicates you are enrolled in the course, while a red X  $(\mathbf{\times})$  indicates you were not able to enroll in the course.
- **11** Click My Class Schedule (quick link at the bottom of most pages) to review your enrolled courses.

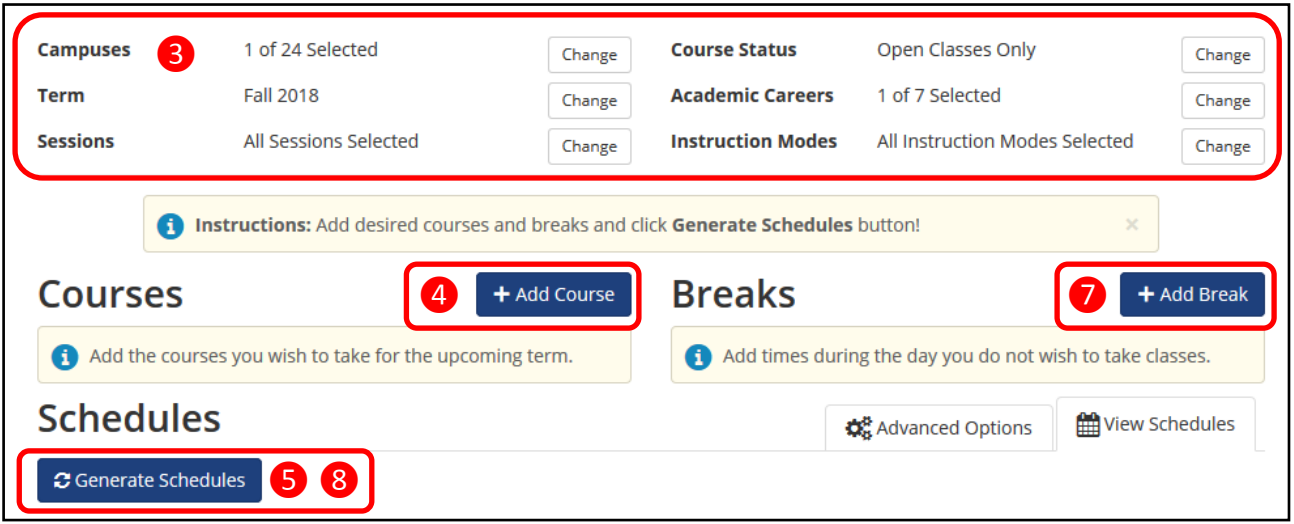

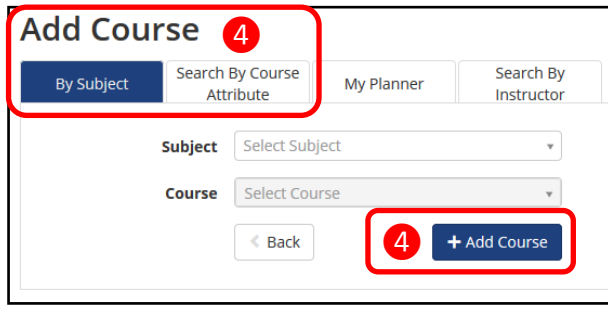

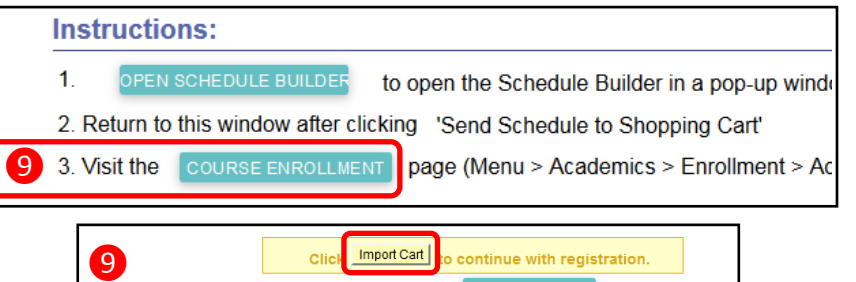

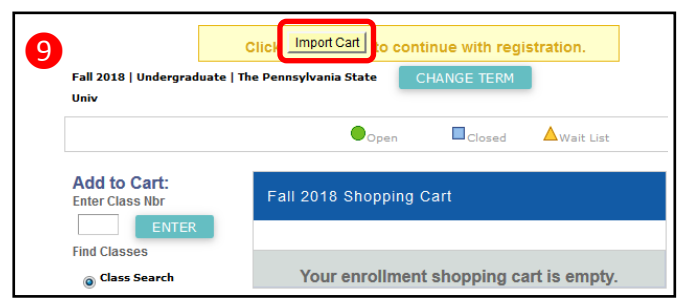

**Print Back**  $\boxdot$  Email  $\blacktriangleright$  Validate 8 | 8 Send to Enrollment Cart